## 10Upad for HJC IS-17 **Quick Start Guide**

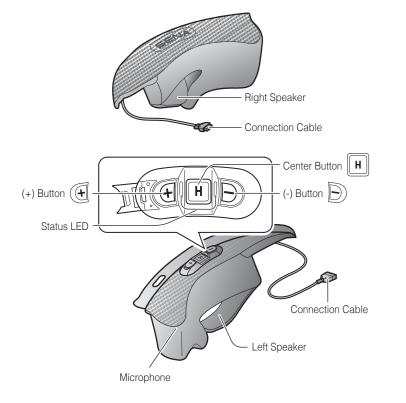

## Installation

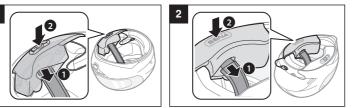

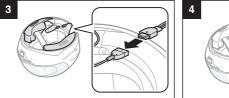

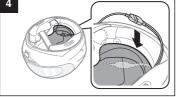

Red: Charging
Blue: Fully charged

# Charging

# **Button Operation**

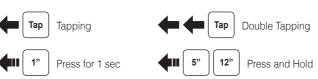

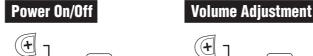

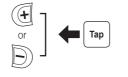

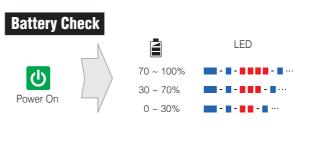

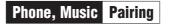

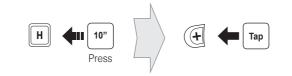

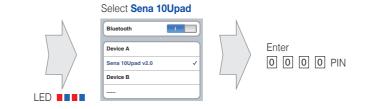

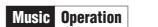

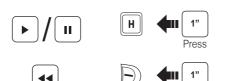

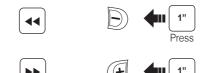

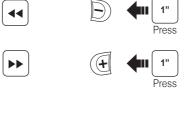

# Mobile Phone Call Making and Answering

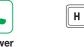

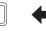

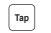

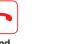

Voice Dial

Speed Dial

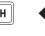

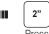

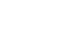

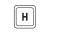

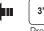

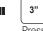

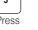

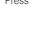

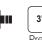

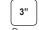

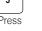

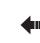

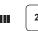

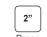

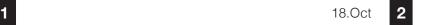

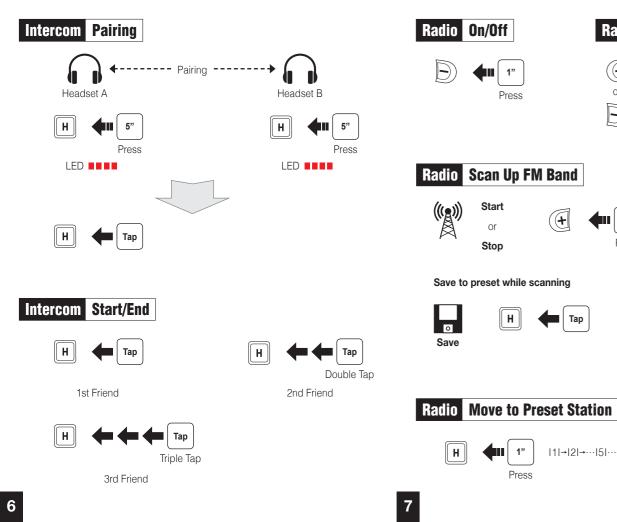

### Radio On/Off Radio Seek Stations

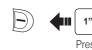

Stop

0

Save to preset while scanning

| н |

|1|→|2|→…|5|…→|9|→|10|

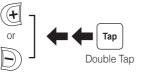

## Radio Save or Delete Preset

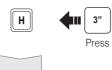

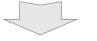

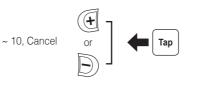

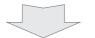

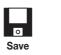

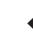

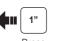

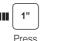

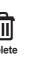

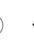

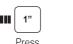

## **Configuration Menu**

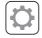

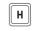

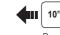

## **Using the Sena Device Manager**

Connect the headset to your computer via a USB cable. Launch the Sena Device Manager and click **DEVICE SETTING** to configure the headset settings.

For details about downloading the Sena Device Manager, please refer to the leaflet included in the package.

- 1. On your smartphone, download the Sena Smartphone App for Android or iPhone from Google Play or App Store. Please refer to www.sena.com for more details.
- 2. Pair your smartphone with the headset.
- Setting to configure the headset settings.

## **Troubleshooting**

## **Factory Reset**

If you want to restore the 10Upad to factory default settings, use the Factory Reset in the configuration menu. The headset automatically restores the default settings and turns off.

## **Fault Reset**

If the 10Upad is not working properly for any reason, reset by gently pushing the pin-hole reset button located next to the DC Power Charging & Firmware Upgrade Port.

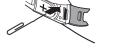

## **Using the Sena Smartphone App**

- 3. Run the Sena Smartphone App. Swipe the screen to the right and tap

SENA f 🖸 🗑 💆

Sena Technologies, Inc.

You can download the full version of the manual and view other

Sena products at the Sena website: www.sena.com.

www.sena.com Customer Support: support.sena.com

D00063 2.0.0 EN October2018